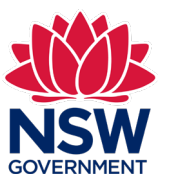

#### **Stage 3 – 'SBBIS Inspect' interim inspection**

 This user guide contains step-by-step instructions to walk you through 'Stage 3 – Interim inspection and report' screens of the mobile 'SBBIS Inspect' app for the Strata Building Bond & Inspections Scheme.

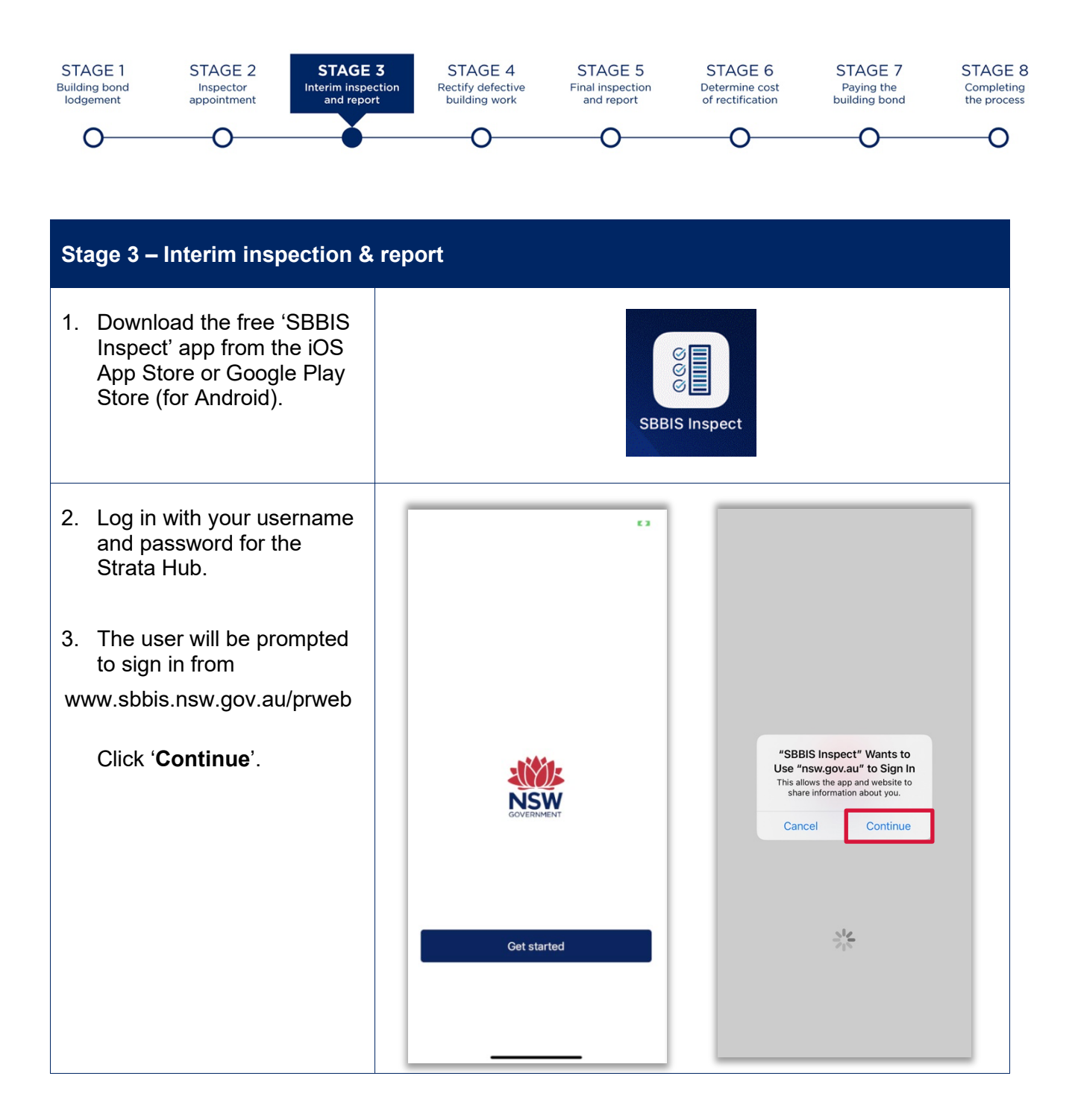

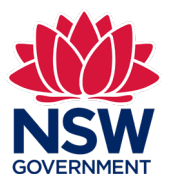

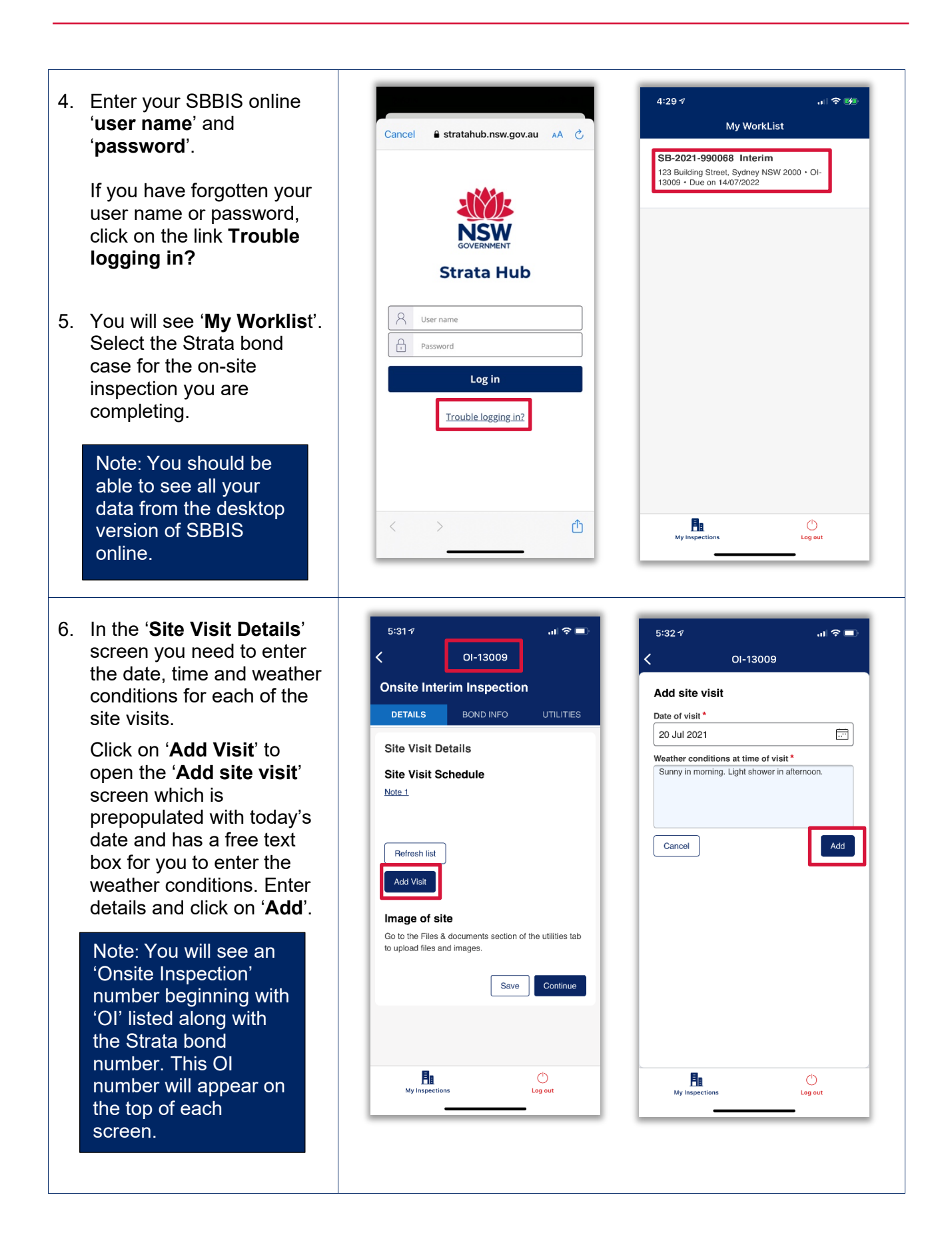

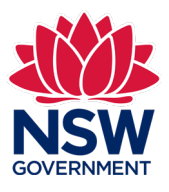

 $\overline{\phantom{a}}$  5:32  $\overline{\phantom{a}}$  . 11  $\overline{\phantom{a}}$  . 11  $\overline{\phantom{a}}$  11  $\overline{\phantom{a}}$  11  $\overline{\phantom{a}}$  11  $\overline{\phantom{a}}$  11  $\overline{\phantom{a}}$  11  $\overline{\phantom{a}}$  11  $\overline{\phantom{a}}$  11  $\overline{\phantom{a}}$  11  $\overline{\phantom{a}}$  11  $\overline{\phantom{a}}$  11  $\overline{\phantom{a}}$  11  $\overline{\$ 5 32 <sup>11</sup>,ti ,;:,, • 7. The site visit details will be  $\zeta$  01-13009 listed onscreen.  $\zeta$  01-13009 **Onsite Interim Inspection Onsite Interim Inspection**  To add more onsite visits, DETAILS BOND INFO UTILITIES **DETAILS** BOND INFO UTILITIES click on '**Add visit'**. These will appear as a list Files & documen1s **Site Visit Details**   $^{+}$ onscreen. **Site Visit Schedule**  Note 1 Note: Clicking on the Tuesday, 20 July 2021 'Refresh list' button will X Sunny in morning. Light shower in<br>afternoon. Sunny in morning<br>afternoon.<br>Refresh list<br>Add Visit after force download the latest data from the [ Refresh list app or desktop provided you have internet connection. internet connection.<br>
You need to upload an<br>
mage of the site. Go t<br>
Utilities' tab and click<br>
Files & documents'<br>
upload files and image<br>
You can choose from<br>
potions shown onscre<br>
- Take photo or vi<br>
- Select photo<br>
- Re **Image of site**  Go to the Files & documents section or the utilities tab to upload files and images. You need to upload an Save Continue image of the site. Go to the '**Utilities**' tab and click on '**Files & documents'** to (<sup>l</sup>)<br>Log out Ħ.  $\circ$ Hu upload files and images. My Inspections You can choose from the options shown onscreen:  $5:334$  and  $\blacksquare$  ... 9  $\blacksquare$  $5:335$  $\lambda$   $\approx$   $\approx$ ( 01-1 3009 - Take photo or video 01-13009 **Onsite Interim Inspection Onsite Interim Inspection** - Select photo DETAILS **BOND INFO** UTILITIES - Record audio  $Files & documents & +$ **Files & documents** + - Browse The first time you use this feature you'll be asked to provide permission for App "Inspector App" Would Like to access the camera. Click to Access the Camera Inspector App will use camera to add attachments and scan barcodes on **'OK'** to progress. Take Photo or Video be uploaded to a zip Select Photo file that will accompany your report on the Record Audio desktop version of Browse SBBIS online. **Figure 1.1**<br>My Inspections **Leg** out There is a 300MB file Cancel **A.**  size limit. size limit.<br>Building Inspector Mobile App Instructions | August 2021 3

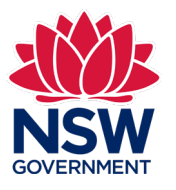

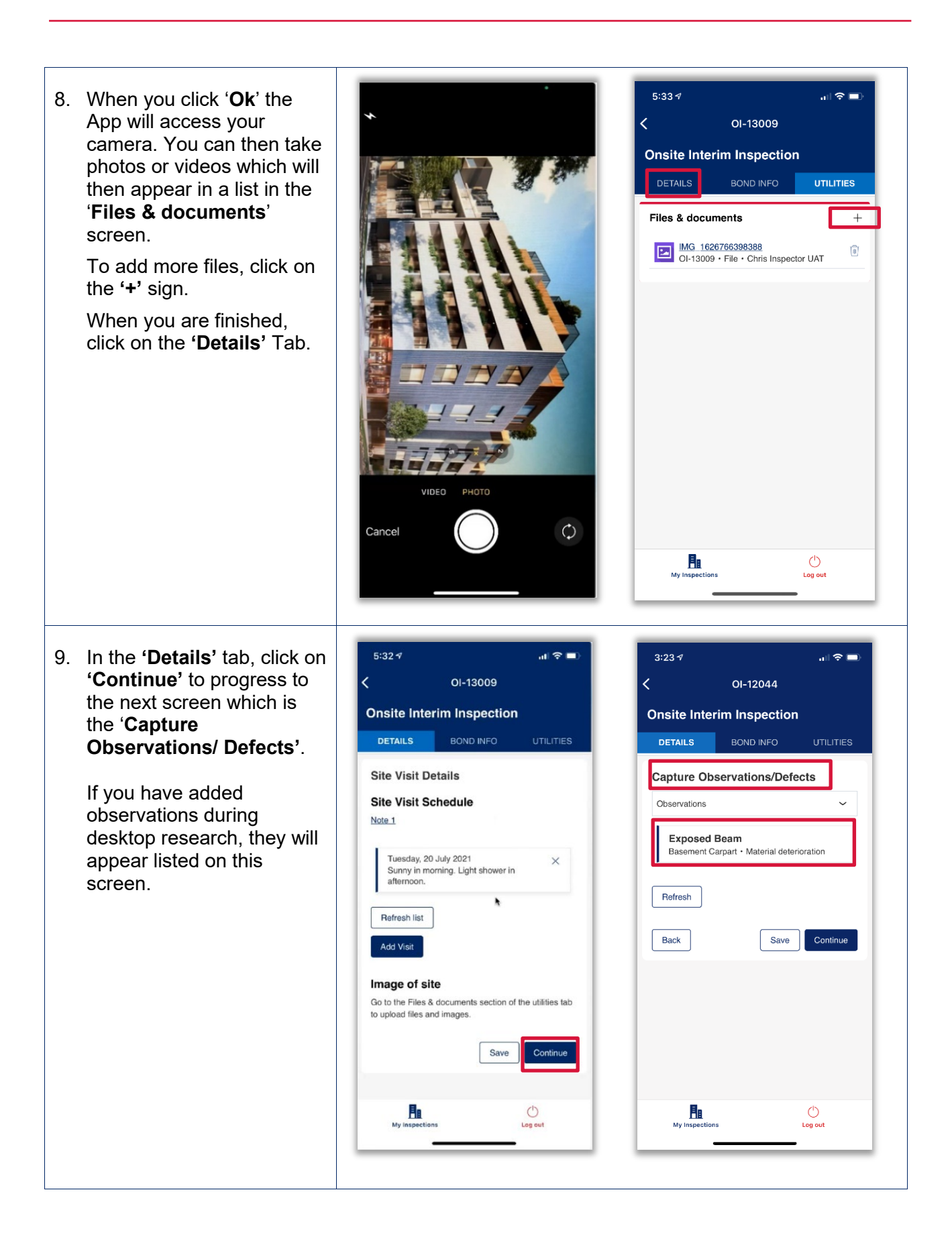

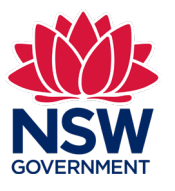

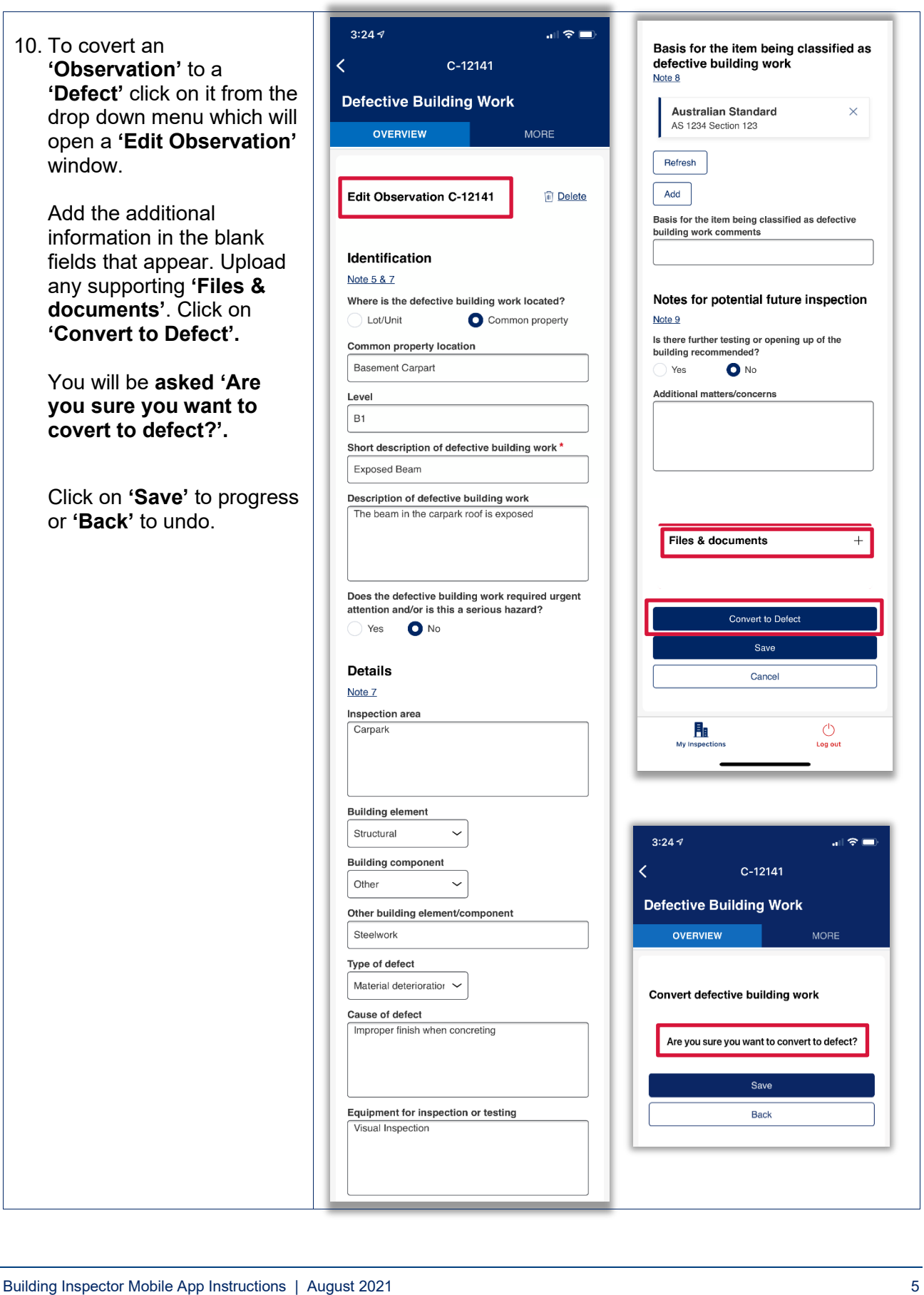

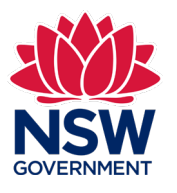

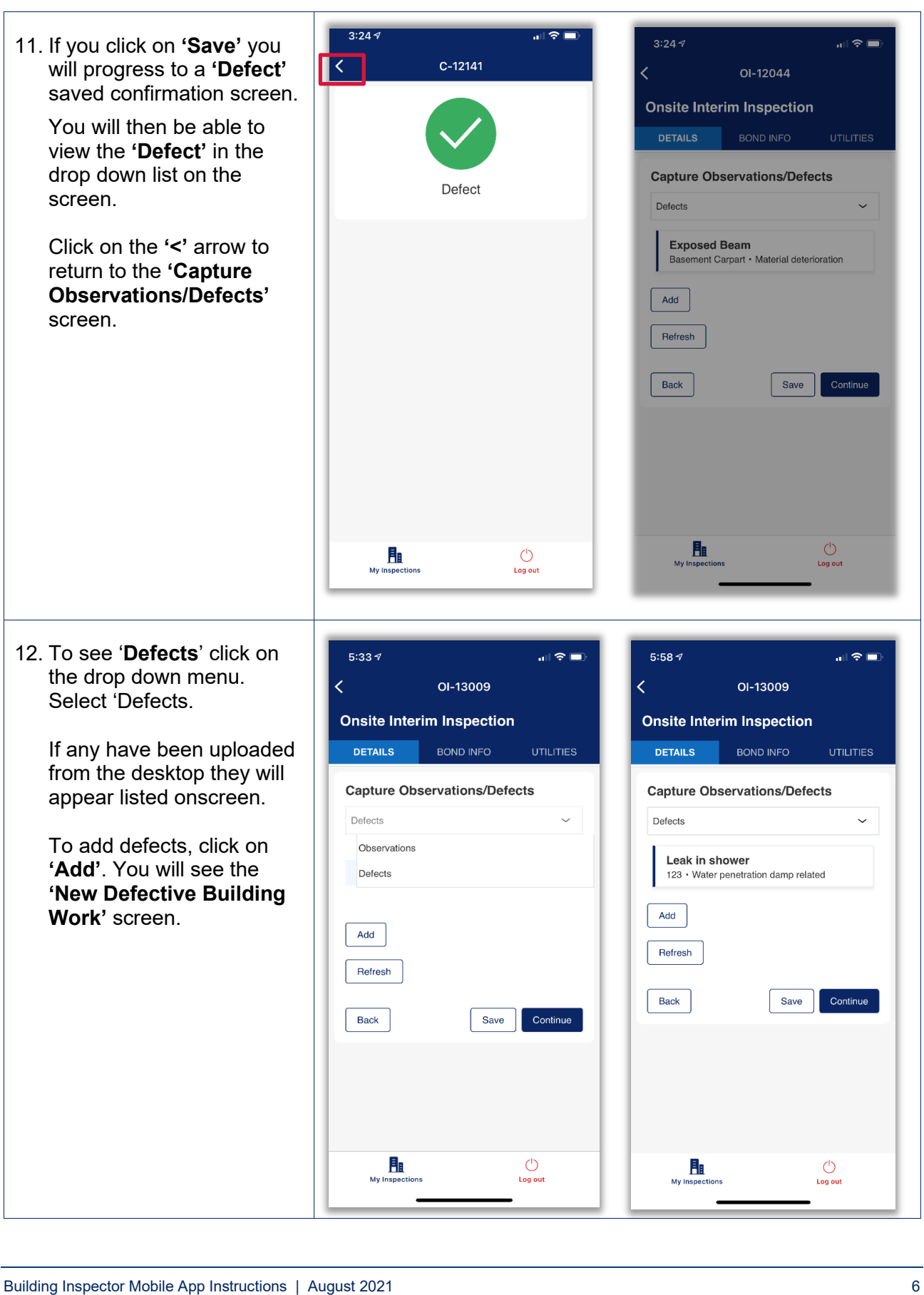

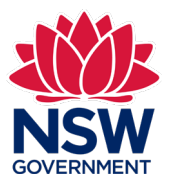

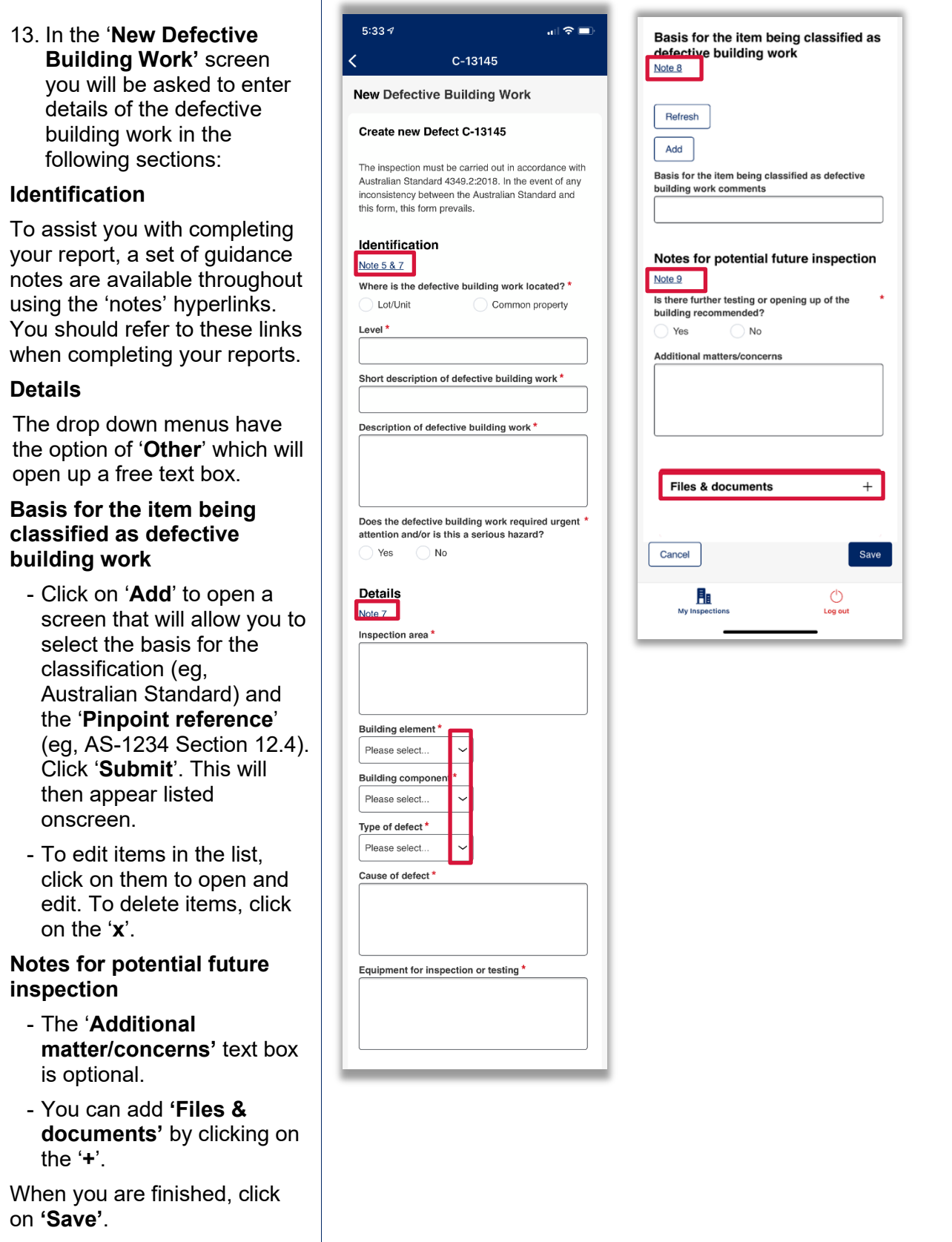

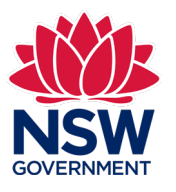

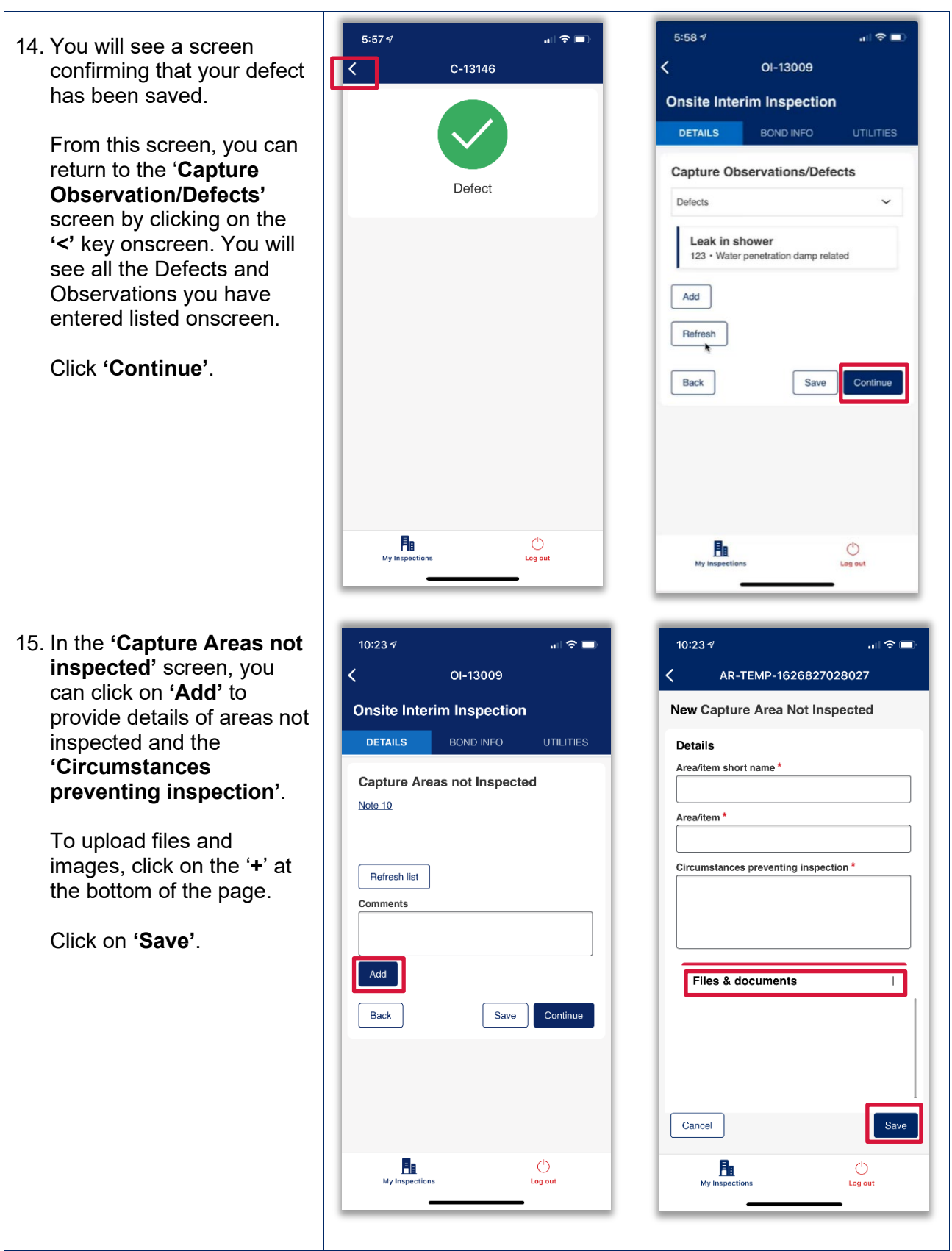

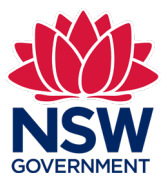

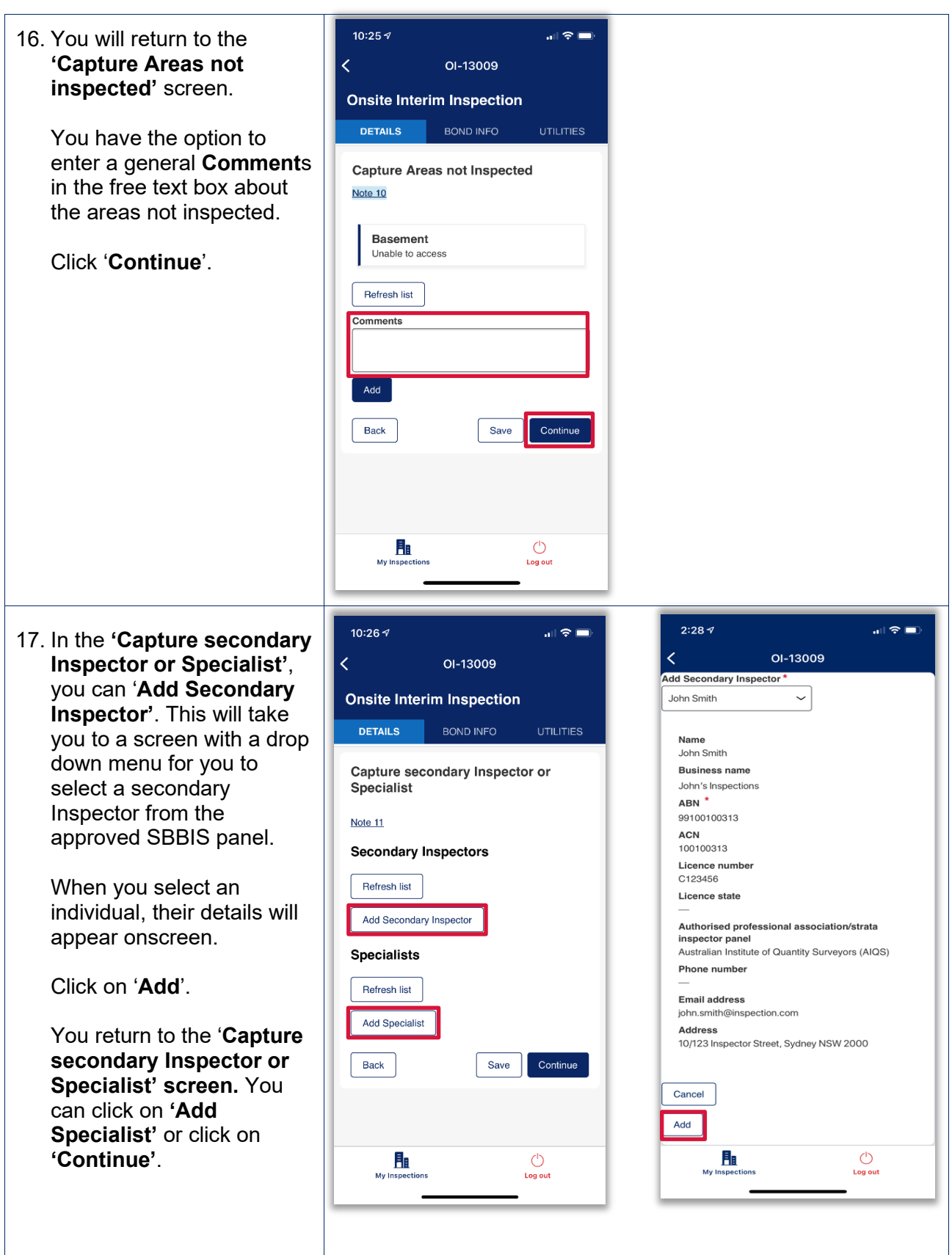

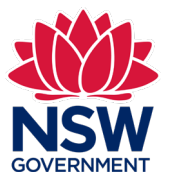

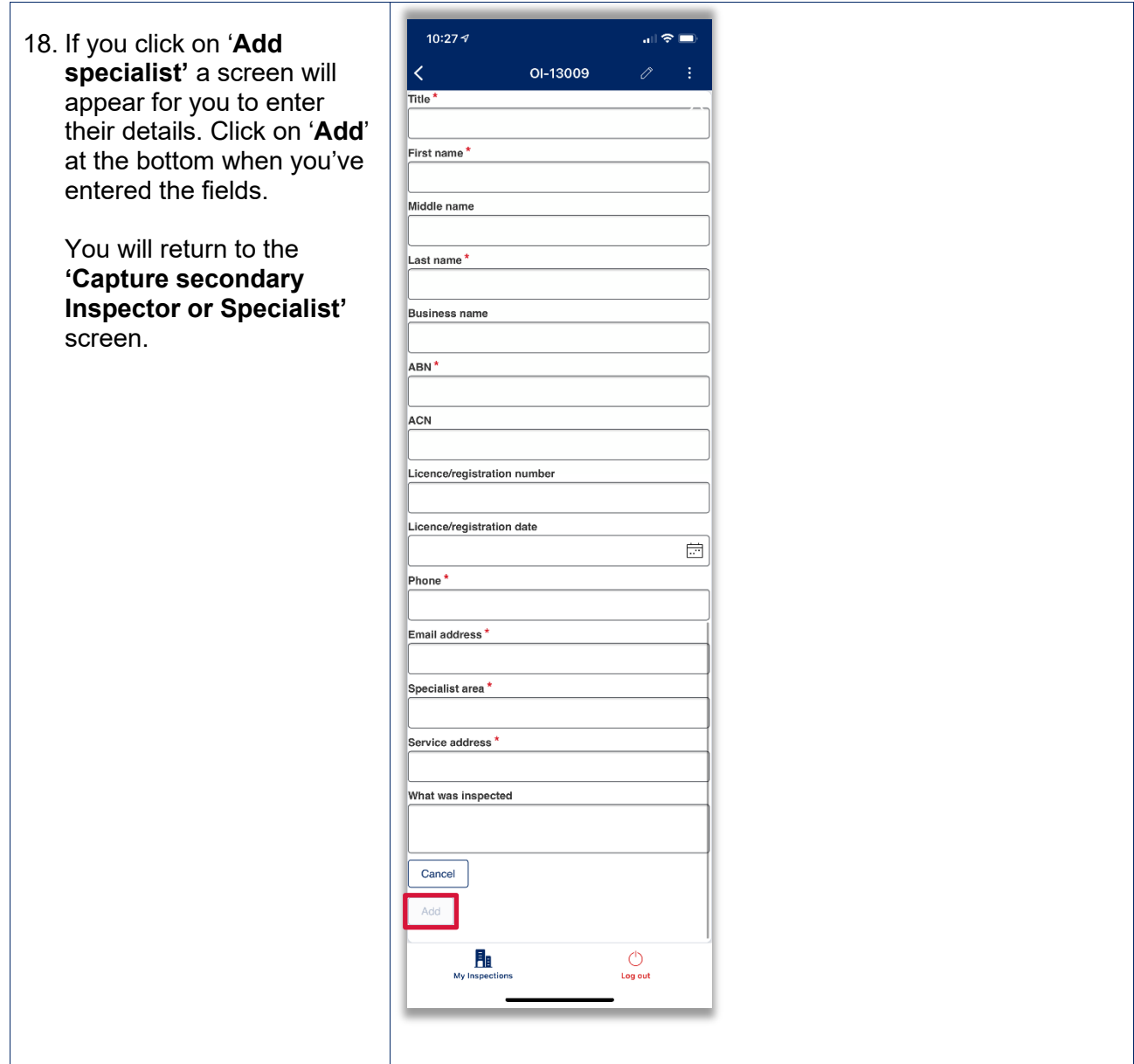

![](_page_10_Picture_1.jpeg)

![](_page_10_Picture_344.jpeg)

- Ends -